# **TP-I INK®**

Copyright © 2023 普联技术有限公司版权所有。

**TP-LINK产品售后服务承诺:一年保修。 详细售后条款可扫描二维码了解。**

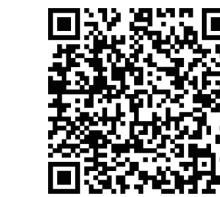

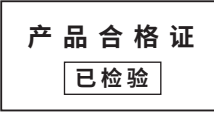

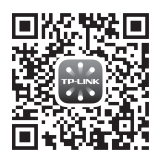

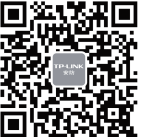

快速安装指南 双目广角网络摄像机

请扫描上方二维码下载<br>最新"TP-LINK物联"APP! 最新"TP-LINK物联"APP! (仅中国大陆、港澳台地区可用)

"TP-LINK安防服务"微信公众号

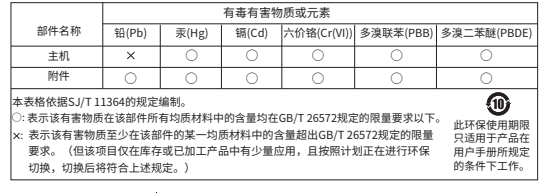

TP-LINK TECHNOLOGIES CO., LTD.

物品清里: •一台网络摄像机 •一组防水套件 • 一本快速安装指南

7103505535 REV1.0.0

#### **安装设备**

本产品可安装在墙面上,参照下图示意,将摄像机固定到 已安装好的支架上,即完成安装。安装完成后,可根据实 际需求调整摄像机镜头角度。

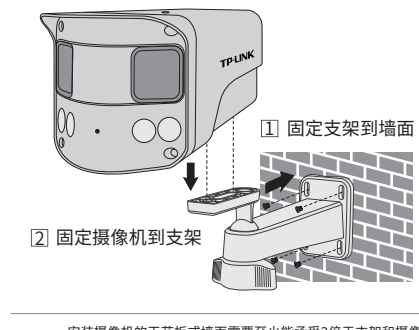

- 安装摄像机的天花板或墙面需要至少能承受3倍于支架和摄像 机的总重。
- 本产品不提供支架,请自行购买。
- **汪意:** 摄像机的产品规格标贴位于设备背面,若存在" <del>\_\_\_</del>"表示直 流电符号。
	- 本产品的工作温度:-30℃~60℃。

## **产品外观**

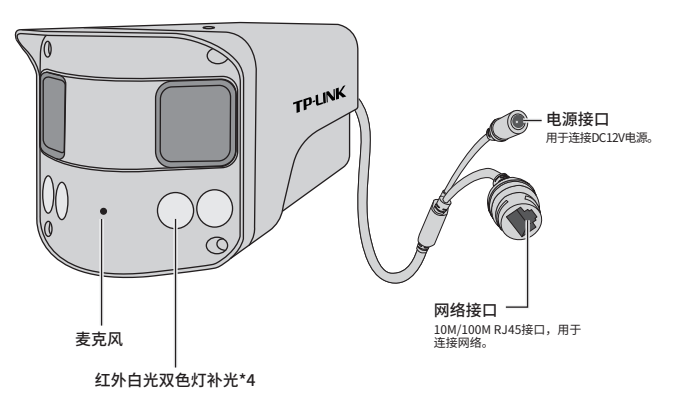

#### **IPC配合NVR工作** \*如果您已经设置过IPC的用户名或密码,在NVR界面中添加IPC设备时,还需输入对应的用户名和密码。

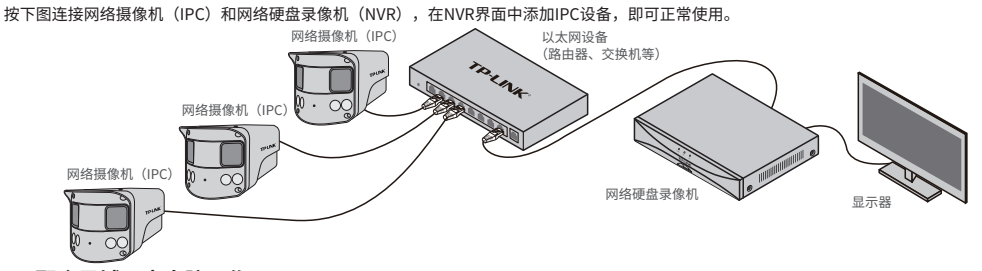

### **IPC配合局域网内电脑工作**

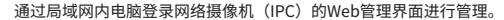

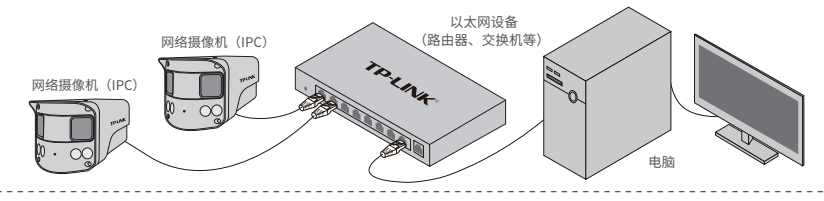

#### **登录IPC的Web管理界面步骤如下:**

1.设置电脑本地连接192.168.1.X(2≤X≤254,且X≠60)

2.打开浏览器,在地址栏输入IPC默认管理地址**192.168.1.60**,回车;首次登录时,需要设置登录密码后再点击"激活"。再登录时,使用用户名"admin"和设置的密码即可登录。 3.成功登录IPC的Web管理界面。

#### **使用 APP配置设备**

用手机扫描二维码下载并安装"TP-LINK物联"APP,根据APP提示,完成用户注册。连接设备后,通过手机APP配置设备,实现实时预览和录像回放。

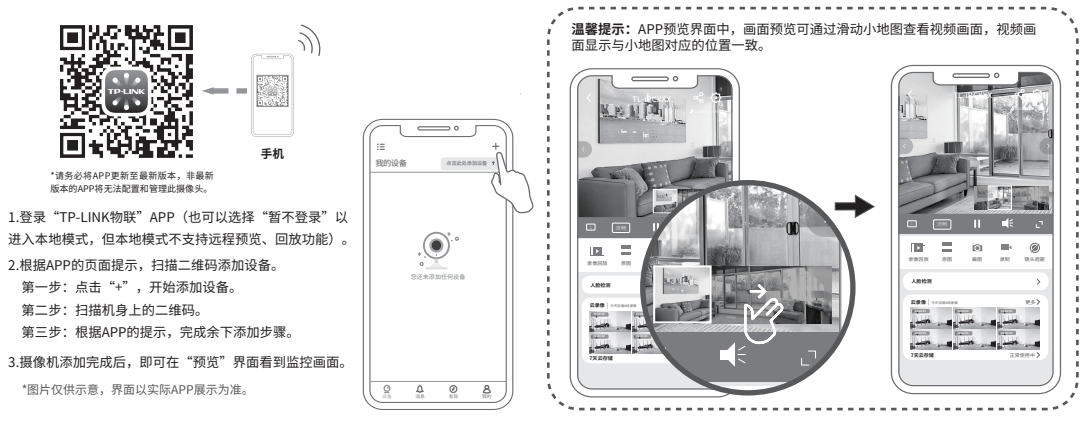